## **X** 系列 条码打印机

# 用户手册

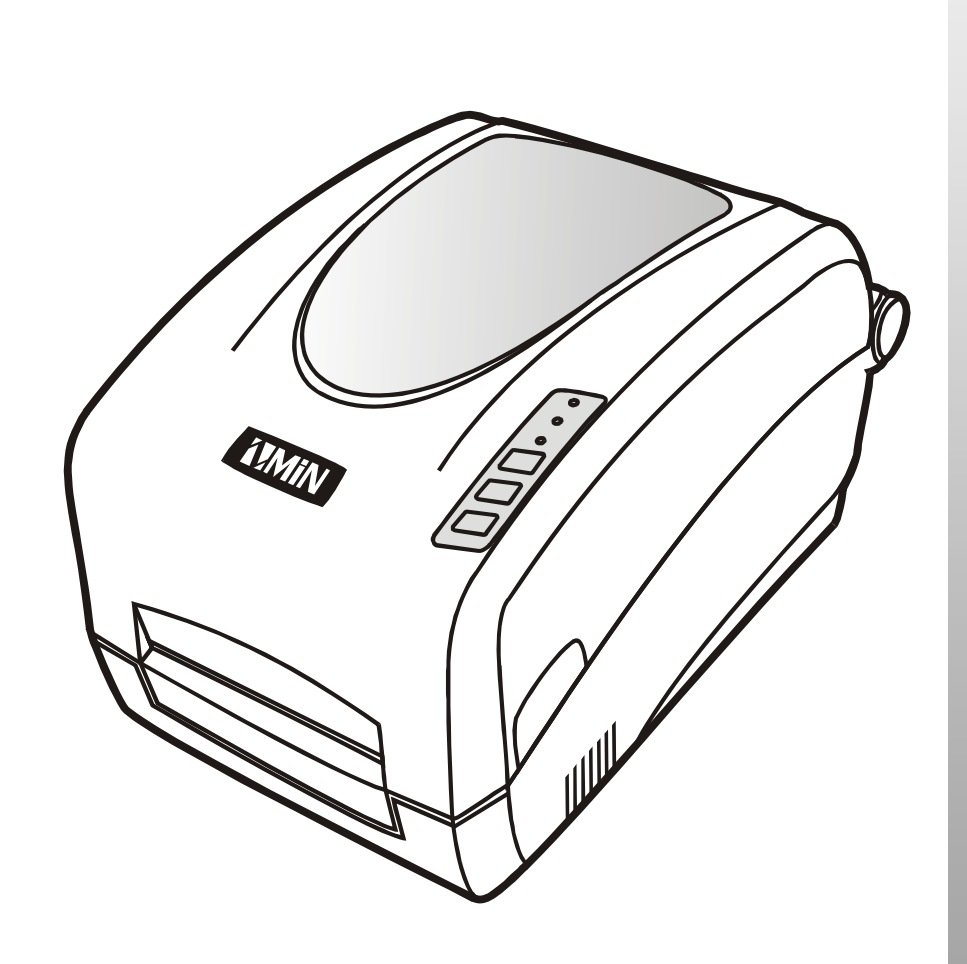

深圳致明兴科技有限公司 2012‐9‐17 第 1.3 版 部件编号: 8010001001

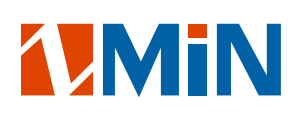

#### 商标

ZMIN 是深圳致明兴科技有限公司的注册商标。 ARM 是 Advanced RISC Machines Ltd.的注册商标。 Centronics 是 Centronics Data Computer Corporation 的注册商标。 Microsoft, Windows 是 Microsoft Corporation 的注册商标。 PS/2 是 International Business Machines Corporation 的注册商标。

#### 版权

版权所有 2012 深圳致明兴科技有限公司。保留所有版权。

#### 声明

此为 A 级产品,在生活环境中,该产品可能会造成无线电干扰。在这种情况下,可能需要用户对其干 扰采取切实可行的措施。

#### 免除责任声明

制造商尽可能正确地描述该产品,但难免发生错误。该产品所有规格以及配置如有更改,恕不另行通知。 该产品的制造商或交付的任何其他方对于由本手册和所述产品之间存在的差异甚至错误所造成的直接或间 接的损失不承担任何责任。

#### 不承担连带损害责任声明

在任何情况下,制造商或交付的任何其他方对于因使用本产品或无法使用本产品引起的任何损害(包括 但不限于因商业利润损失、业务中断、商业情报损失或其他资金损失造成的损害)不承担责任。

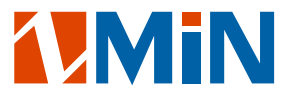

#### 警告

- 在没有制造商授权维护人员指导下,严禁私自拆装打印机及其电源适配器,否则可能会发生触电、 打印机的机构伤人或损坏机器零部件的事故。
- 严禁使用损坏的或破旧的电源线,否则可能会造成触电或引发火灾。严禁过度弯曲、用力拉扯电源 线。不要在电源线上放置重物。当拔出电源插头时,要抓住插头部分,不能拉扯电源线部分,否则 可能会损伤电源线并引发火灾或触电。
- 请参考打印机和电源适配器上的规格标签, 以确定您所使用的电源规格是正确的。请使用原配的或 经过制造商认可的电源适配器,否则可能会发生故障甚至损坏打印机。
- 该打印机只适合在室内使用,请勿在室外或潮湿、高温、低温环境下使用。
- 不要重压或撞击打印机,以免损坏打印机或导致打印机运转不正常。
- 在生活环境中,该产品可能会造成无线电干扰。在这种情况下,需要用户自行对其干扰采取解决措 施。
- 将打印机放置在水平、坚固的平面上。
- 不要堵塞机器的通风孔,否则容易使打印机内部温度升高而引发故障。
- 长时间不使用时,请关闭打印机电源。
- 请使用高品质的碳带和标签纸,否则可能会永久损坏打印头。
- 打印头在工作时会变热,为防止造成人身伤害和损坏打印头,请不要触摸打印头。
- 打印头及电子元器件容易被静电损坏,请不要触摸打印头及电子元器件。

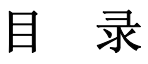

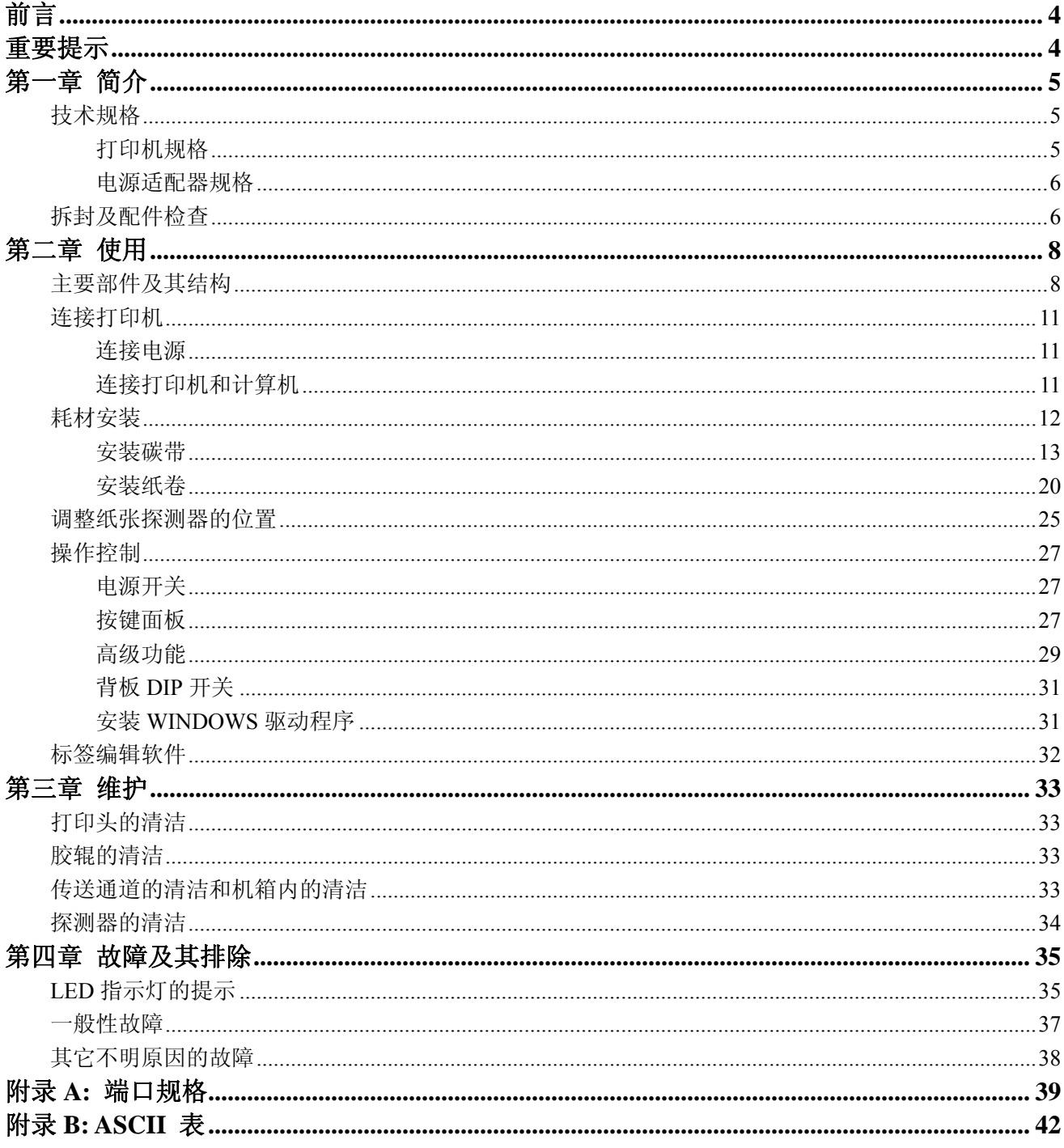

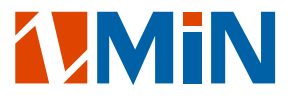

## 前言

尊敬的用户,感谢您选择 ZMIN X 系列打印机。深圳致明兴科技有限公司将竭力为您提供高品质的产品 和服务。

我们向您详细描述了如何安装操作及维护该打印机,请在使用前阅读本手册。

## 重要提示

热敏打印头由于其机电特性,是容易受损的部件。由于维护和使用不当造成的打印头损坏,不在保修范 围之内。请注意以下事项,避免在正常使用寿命期内损坏打印头:

- 1. 不能用硬物刮触打印头。
- 2. 为了避免打印头被腐蚀或人体静电释放,请不要用手触摸打印头表面。
- 3. 为了避免打印头被腐蚀,请不要使打印头接触任何液体或潮湿的物体。
- 4. 为了避免打印头被腐蚀,维护时只能用无水乙醇擦拭打印头表面。
- 5. 请使用高品质耗材,由于:
	- (1)如果标签上带有纸屑、沙尘颗粒以及胶水等异物,这些物质在打印机工作过程中极易划伤打 印头。
	- (2)如果碳带含有腐蚀打印头的钠(Na)离子、钾(K)离子、氯(Cl)离子等化学物质,打印 头容易被损坏。

 因此购买耗材前请务必确认耗材品质,以免因耗材品质造成打印头损坏。劣质耗材造成的打印头损 坏不在保修范围内。

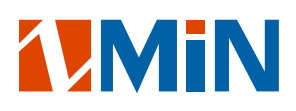

## 第一章 简介

#### 技术规格

#### 打印机规格

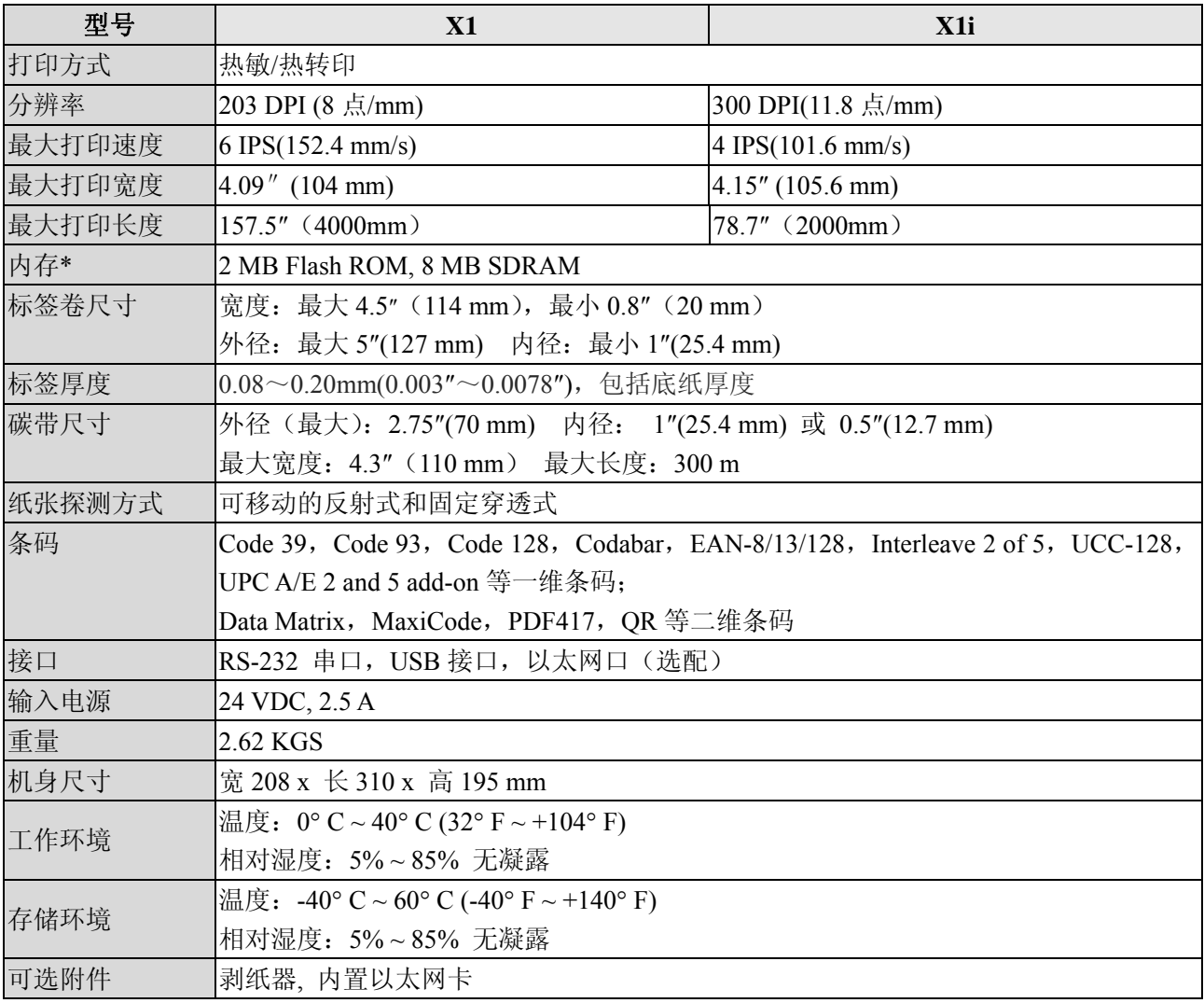

*\** 以购买时的出厂配置为准;

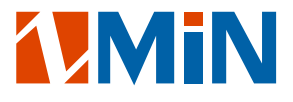

#### 电源适配器规格

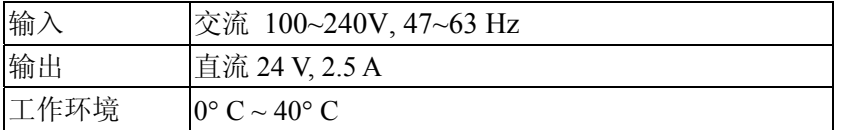

#### 拆封及配件检查

请妥善保存包装箱和所有包装材料,以备将来装运或储存打印机之用。

请首先检查打印机在运输途中是否遭到损坏。请检查包装箱、打印机的外观和各配件是否破损。如果发 生运输破损,请立即向承运人提出书面索赔申请。

请检查打印机的附件是否齐全。请按装箱清单进行核对,如果有任何附件缺失,请立即与销售商联系。

装箱清单(请参考图 1):

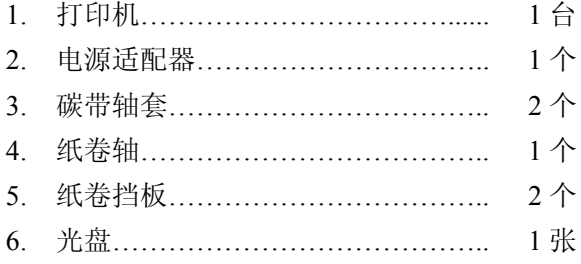

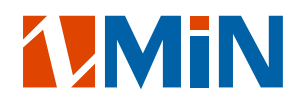

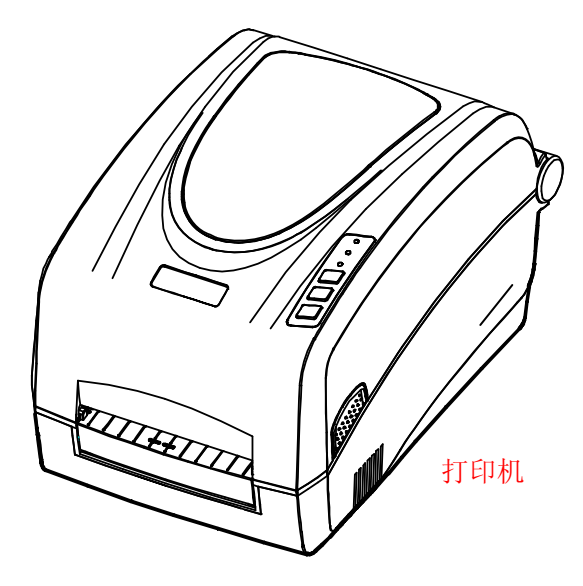

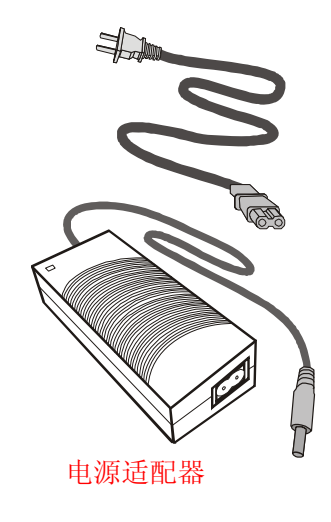

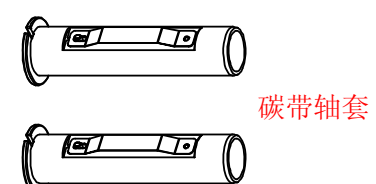

纸卷轴

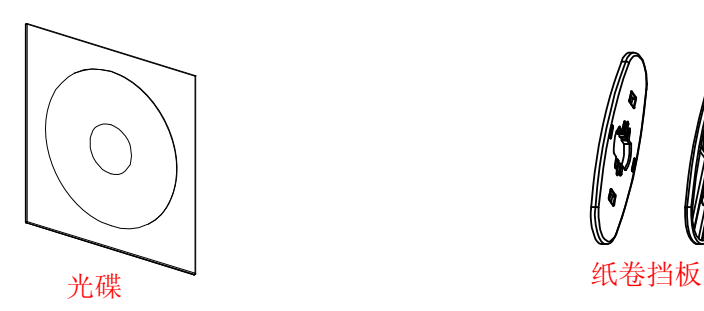

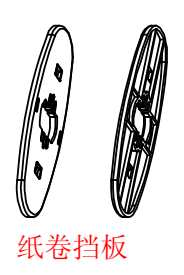

图 1:打印机及附件

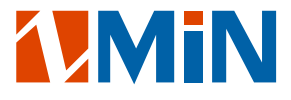

## 第二章 使用

在安装使用打印机之前,请您注意:

- . 确保打印机上部有足够的空间以便能方便地掀开顶盖;
- . 打印机与计算机间的距离不超出连接两者的通讯线长度。

### 主要部件及其结构

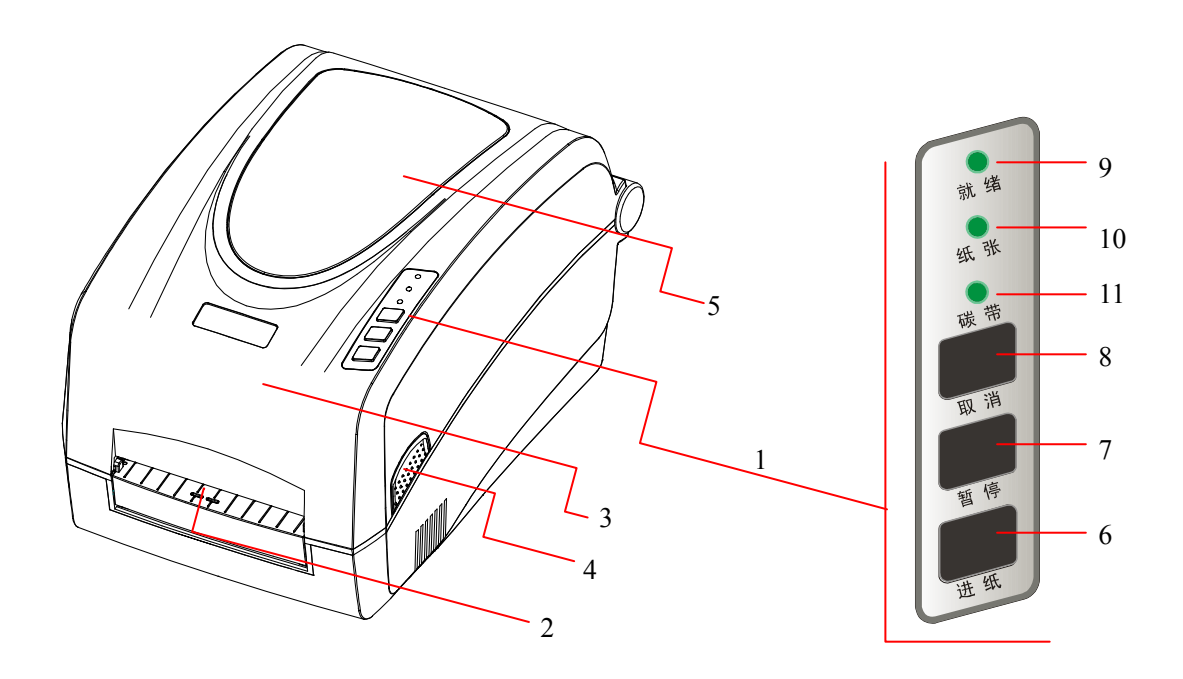

图 2

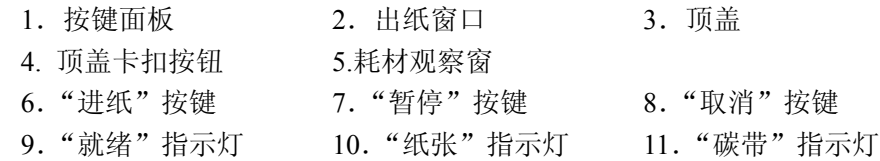

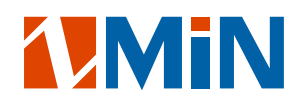

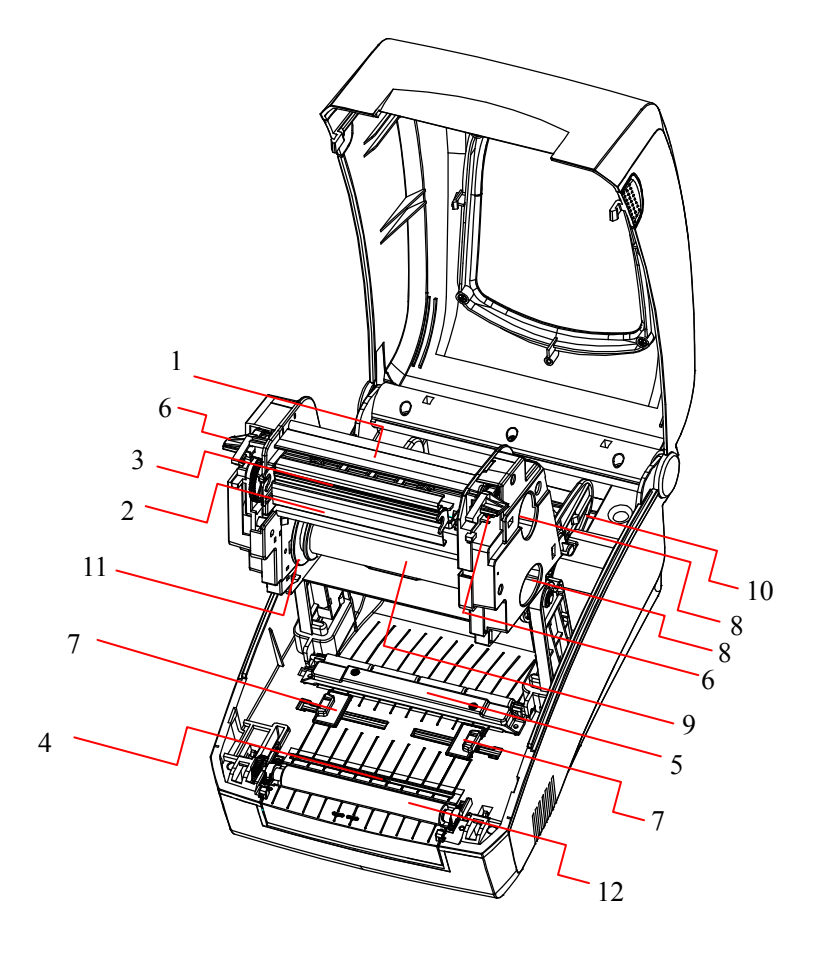

图 3

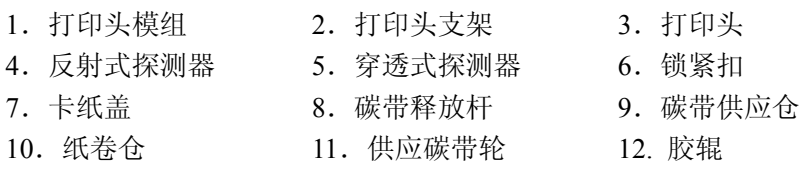

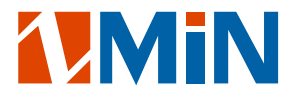

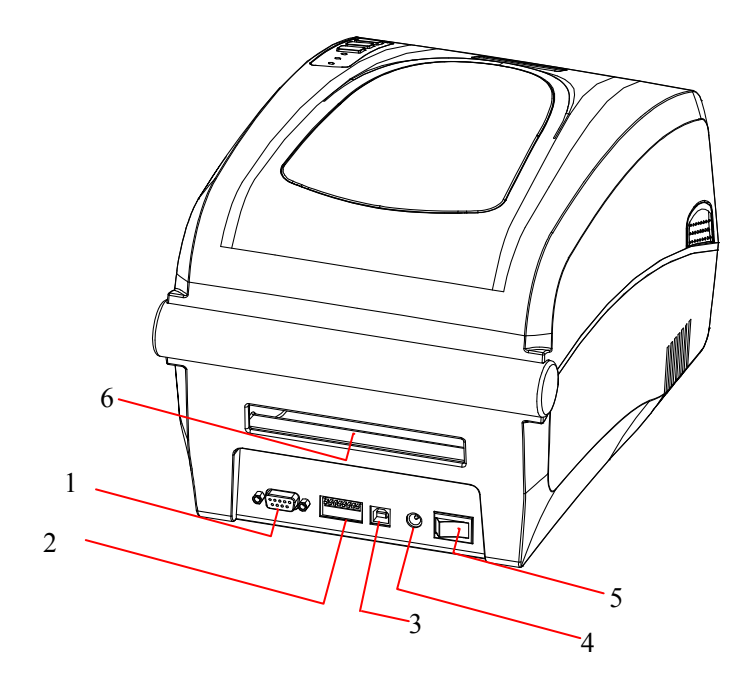

图 4

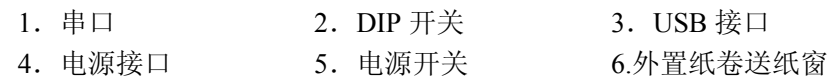

#### 注意:上图只是为了标出各个接口和开关的位置,并不代表每一台打印机都包含以上全部配置。

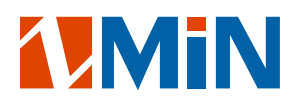

#### 连接打印机

#### 连接电源

警告:(**1**)请确定您目前使用的是随打印机一同提供的或经制造商认可的输出电压为 **24VDC** 电源适配器。

#### (**2**)检查电源适配器,确保其输入电压适合您目前的使用环境。

- (**3**)请勿在潮湿的环境下启动电源使用打印机,否则可能造成严重的人身伤害。
- 1. 关闭打印机的电源(确定打印机的电源开关置于"〇"位置);
- 2. 将电源适配器输出端的接头插入打印机后部的电源接口;
- **3**. 将电源适配器输入端的交流电源线插头插入交流电插座。

#### 连接打印机和计算机

#### 注意:在连接通讯线缆前,必须关闭打印机电源。

X 系列打印机有 USB、RS-232 串口等端口,您可以选择任一接口与您的计算机连接。

- 1. 打印机自动识别与计算机通讯的端口;
- 2. 当前打印机端口的设定值可从自检信息读取(请参考第二章 操作控制-高级功能-自检);
- 3. 关于端口信号的信息,请参阅附录 A"端口规格";
- 4. 采取以下措施可以把电缆的电气噪音降到最低:
	- a. 尽可能减小数据电缆的长度(建议不要超过 1.8 米);
	- b. 不要让电源线缠绕通讯线缆。

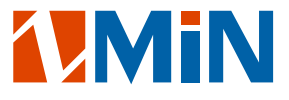

## 耗材安装

打印机工作在热转印打印方式时,需安装碳带及标签纸卷两种耗材; 而工作在热敏打印方式时,只需安装标签纸卷;

碳带及标签的安装通道如下图所示,具体步骤请阅读随后的"安装碳带"和"安装标签"两章节。

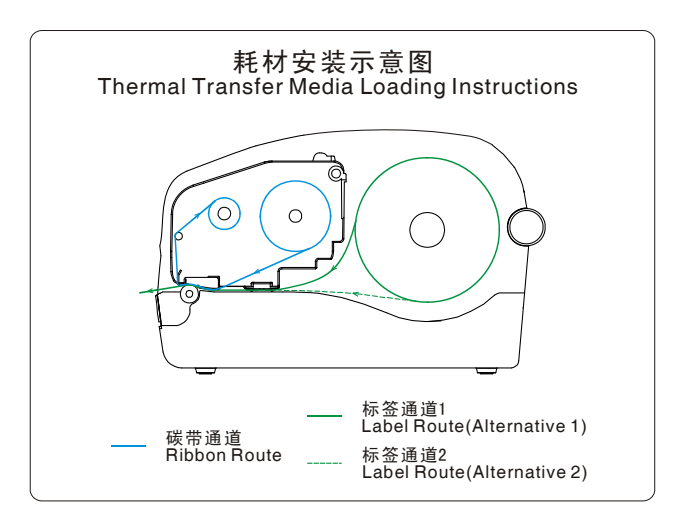

图 5

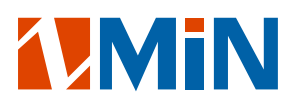

#### 安装碳带

- 注意:(*1*)请确定您使用的碳带为外碳(*Ink side*:*Out*); (*2*)当碳带宽度小于 *110mm* 时,请按碳带轴套上的刻度尺将碳带放置在碳带轴套的居中位置; (*3*)打印热敏纸时,可忽略此步骤。
- 1.按住两侧的顶盖卡扣按钮,掀开打印机顶盖(图 5-1);
- 2.同时拉动两侧的锁紧扣,松开打印头模组;
- 3.抬起打印头模组,露出碳带供应仓(图 5-2);
- 4.拆开碳带卷和空卷芯(图 5-3);
- 5.将一个碳带轴套如图示方向插入碳带的纸芯内(图 5-3);
- 6.将碳带卷卡入碳带供应仓,碳带轴套的左侧两个卡口应卡入供应碳带轮的卡位(图 5-4);
- 7.放下打印头模组,然后将前端的碳带卷到空卷芯上(图 5-5);
- 8.将另一个碳带轴套插入空纸芯内(图 5-3);
- 9. 将空卷芯卡入碳带回收仓,碳带轴套的左侧两个卡口应卡入回收碳带轮的卡位(图 5-6);
- 10.转动回收碳带轮让碳带绷紧;
- 11. 同时按下打印头模组的两侧, 直到锁紧扣锁住, 此时可以听到"咔"的响声。

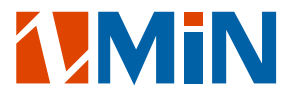

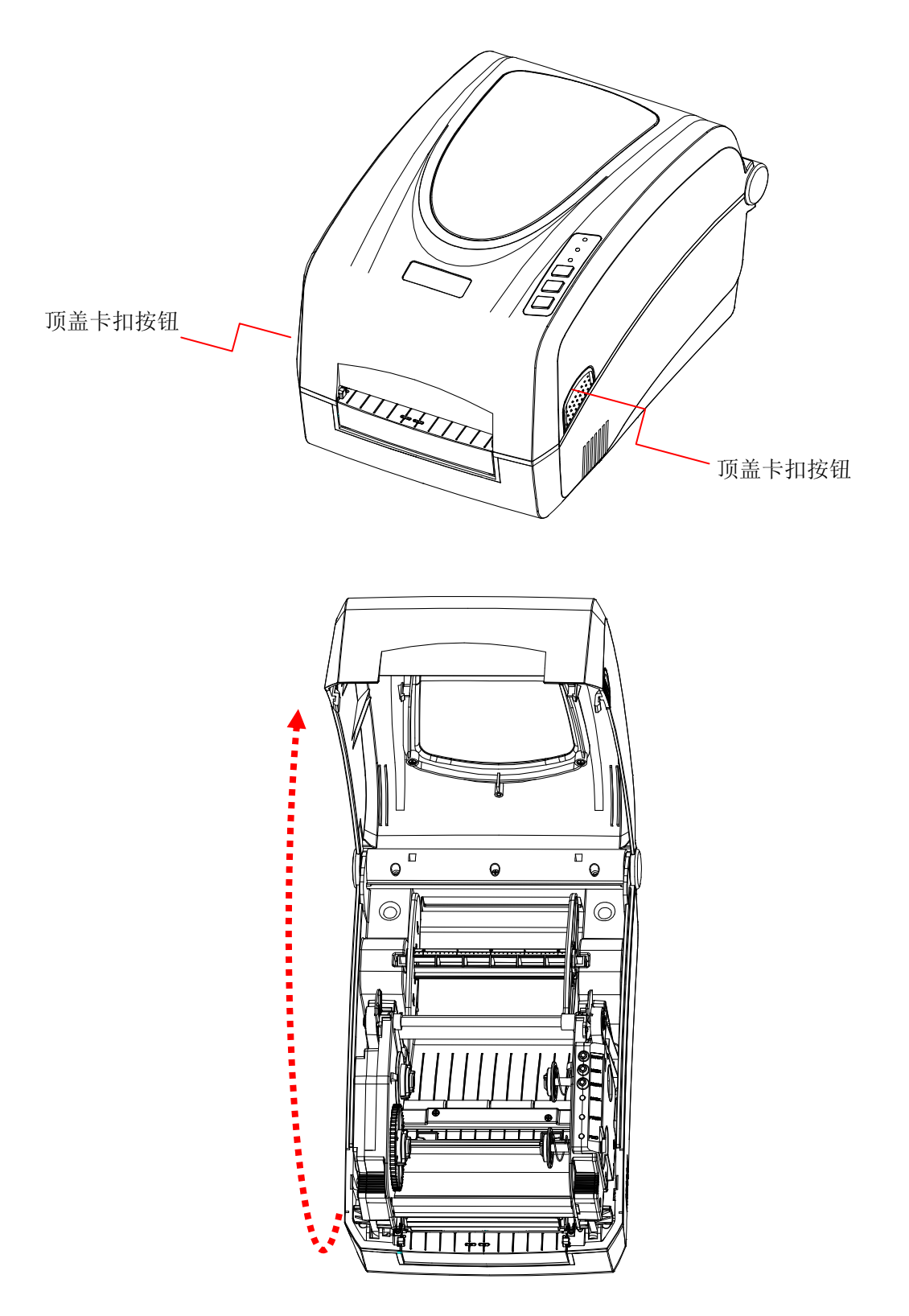

图 5-1

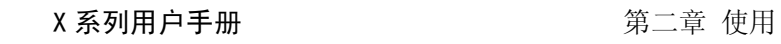

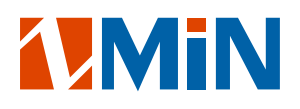

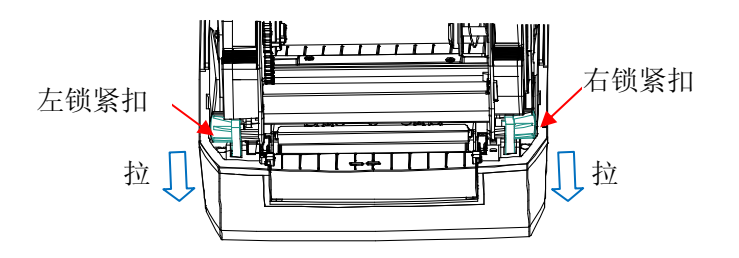

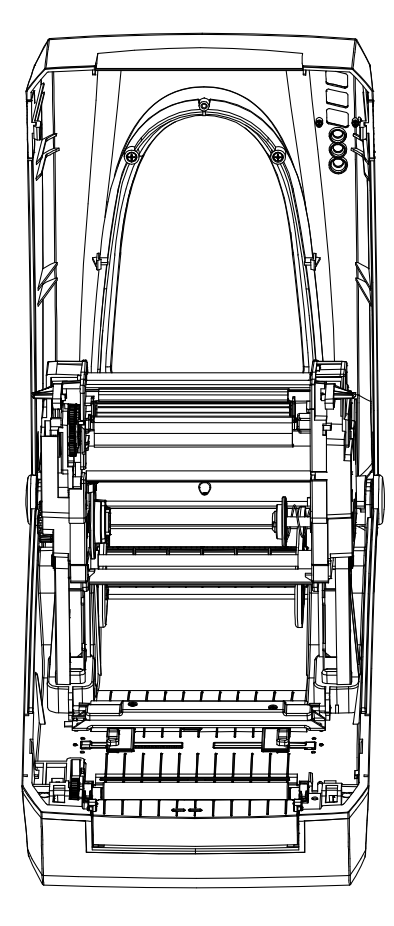

图 5-2

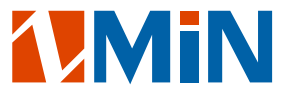

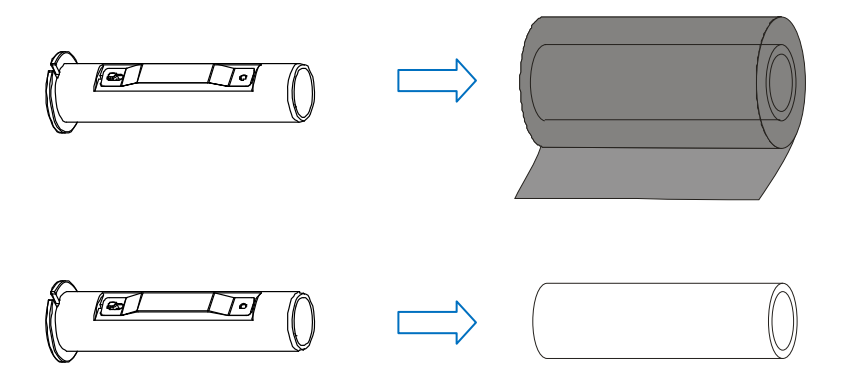

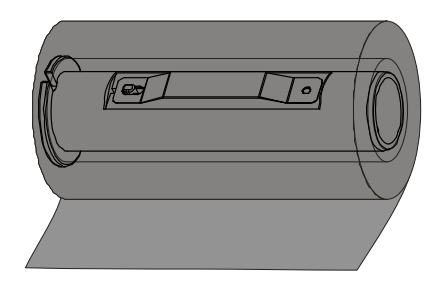

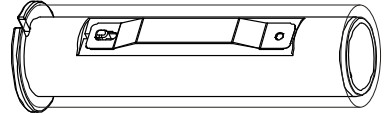

图 5-3

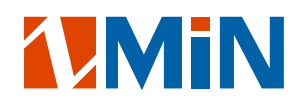

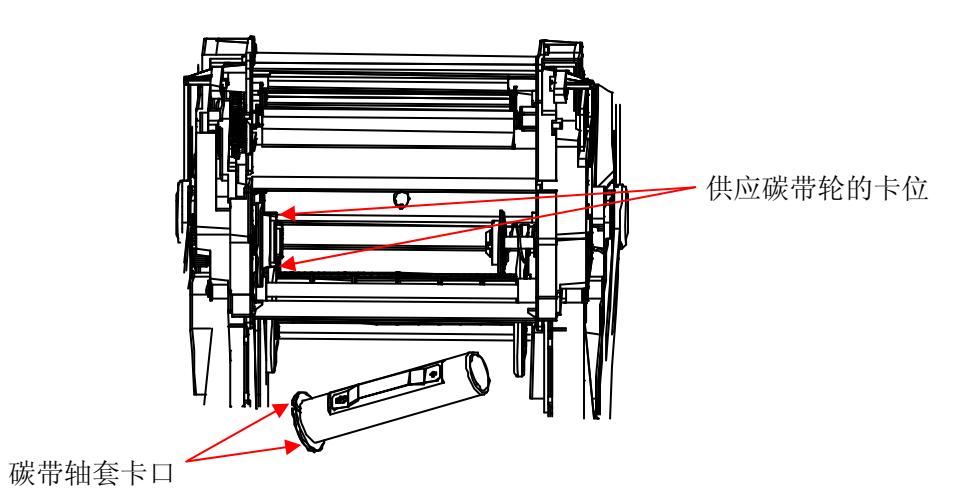

 $\overline{\mathbf{o}}$ **HELM** 

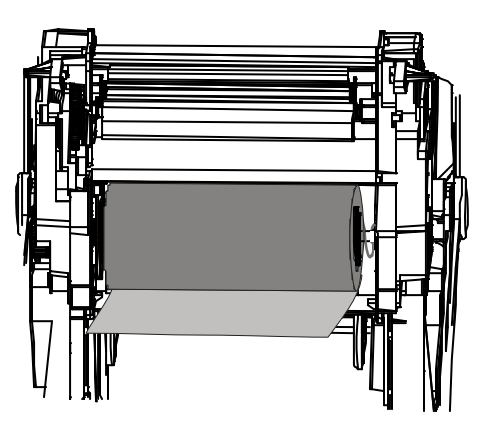

图 5-4

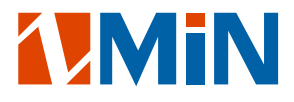

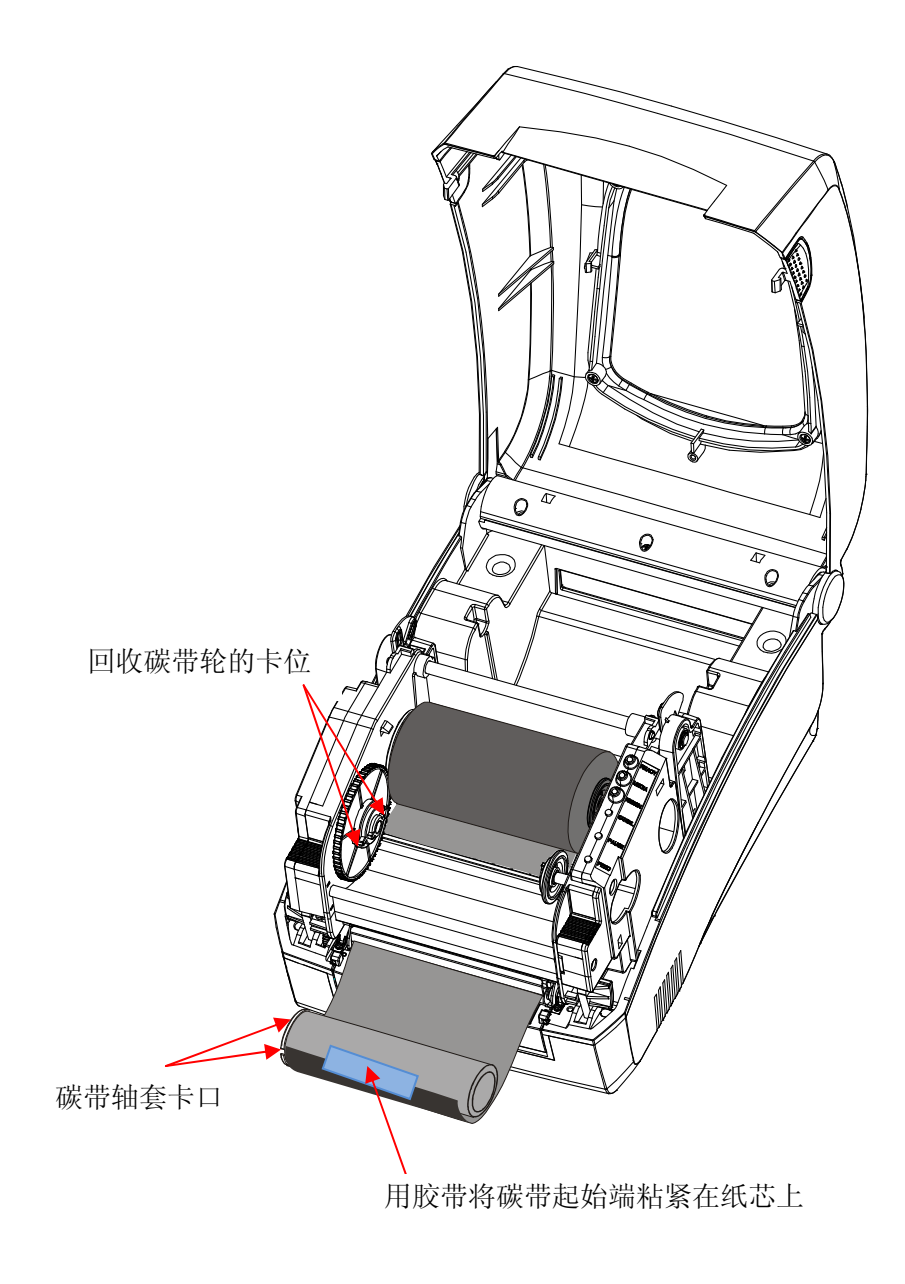

图 5-5

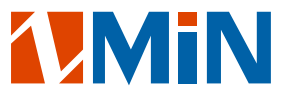

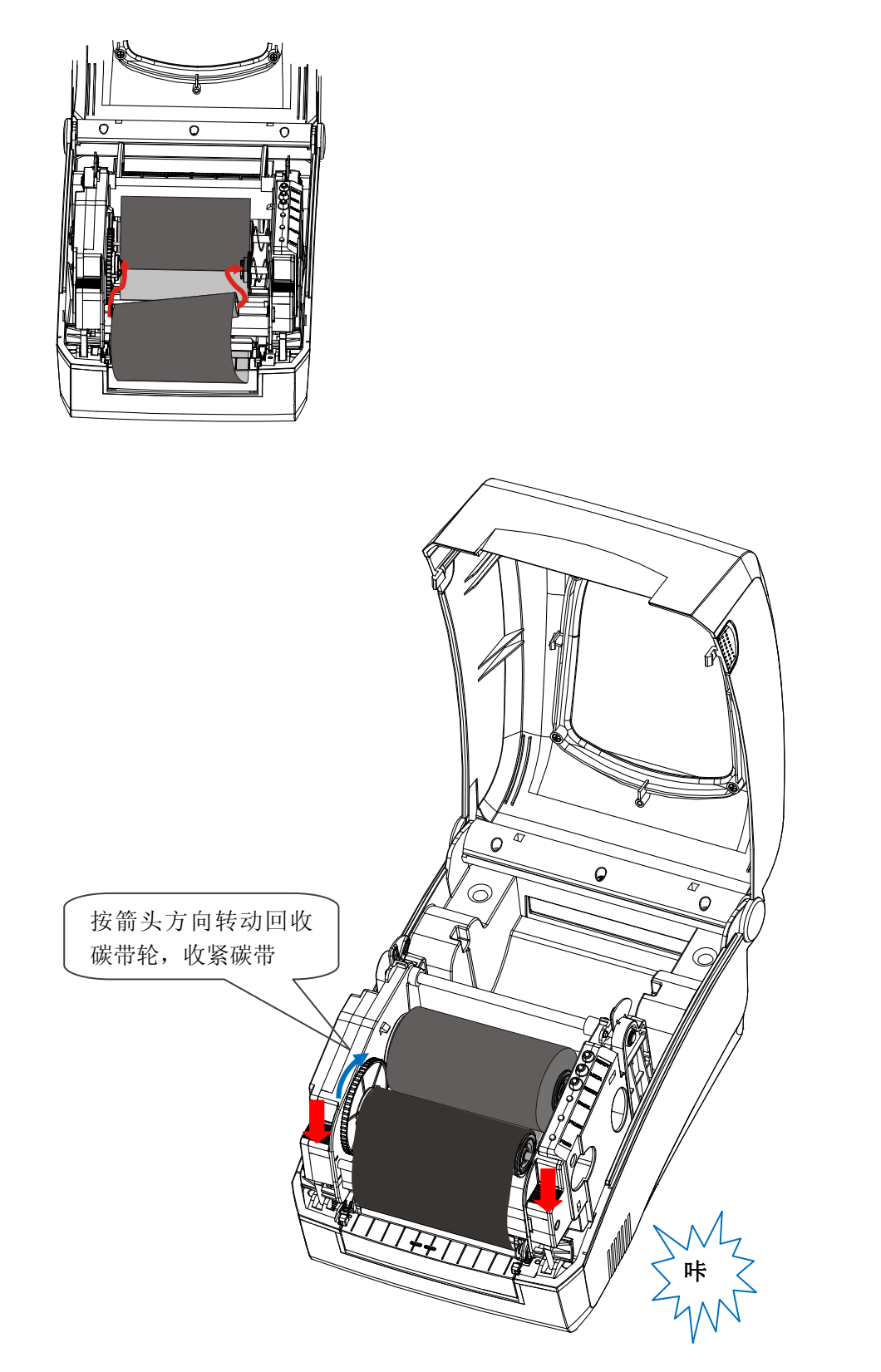

图 5-6

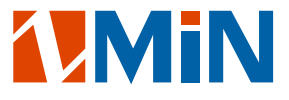

#### 安装纸卷

X 系列打印机可以在三种不同的模式下运行:标准模式,剥纸模式及切刀模式。

- -- 在标准模式下,可以手动处置打印好的标签;
- -- 在剥纸模式下, 每张标签打印完成后, 标签被自动剥离;
- -- 在切刀模式下,标签打印完成后,标签被自动裁下。

#### 标准模式下的纸卷安装:

- 1. 按住两侧的顶盖卡扣按钮, 掀开打印机顶盖, 露出纸卷仓(图 6-1);
- 2. 取出纸卷轴;
- 3. 把纸卷套入纸卷轴(如果是3英寸大纸芯的纸卷,请套入纸卷轴套到纸卷挡板上)(图 6-2);
- 4. 将两个纸卷挡板从两边套入纸卷轴,光滑面朝向纸卷;
- 5. 把纸卷轴连同纸卷一起放回纸卷仓;
- 6. 按纸卷轴上的刻度标识将纸卷居中放置;
- 7. 将两个挡板靠紧纸卷;
- 8. 拉动两侧的锁紧扣,松开并抬起打印头模组;
- 9. 将标签从纸张导向轴下方和和穿透式纸张探测器中间穿过,将两个纸张盖纸片靠紧标签边缘,但不能挤 压标签使其变形(图 6-3);
- 10.让标签从胶辊上面通过,并将标签居中放置;
- 11. 同时按下打印头模组, 直到锁紧杆锁住, 这时可以听到"咔"的响声(图 6-4);
- 12. 合上顶盖, 按下"进纸"键, 打印机将走纸自动定位到下一张标签的起始位置。

#### 剥纸模式下的纸卷安装说明书将随剥纸器模组一同提供。

#### 切刀模式下的纸卷安装说明书将随切刀模组一同提供。

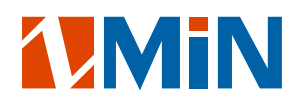

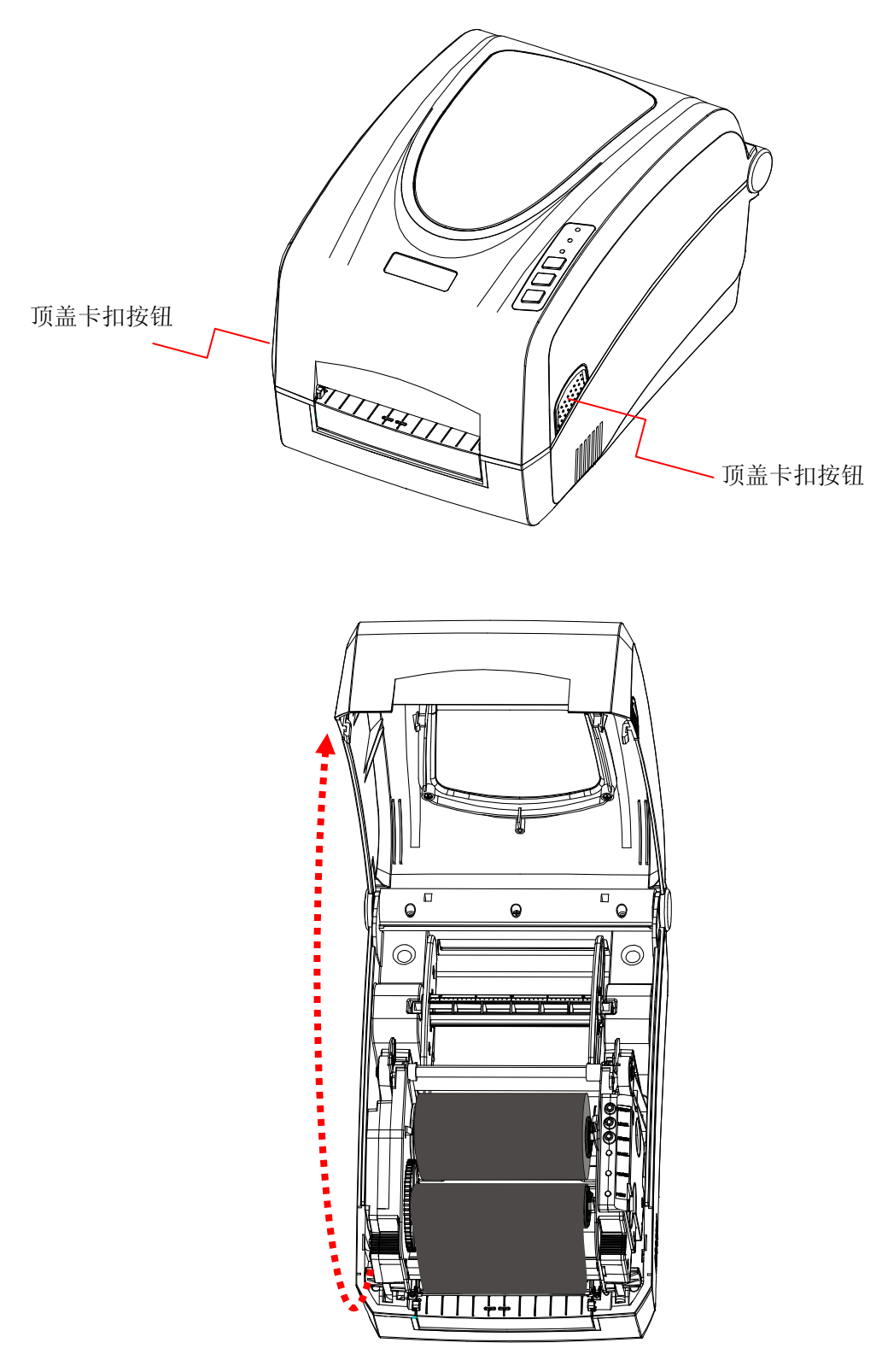

图 6-1

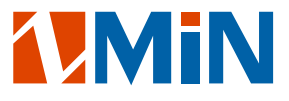

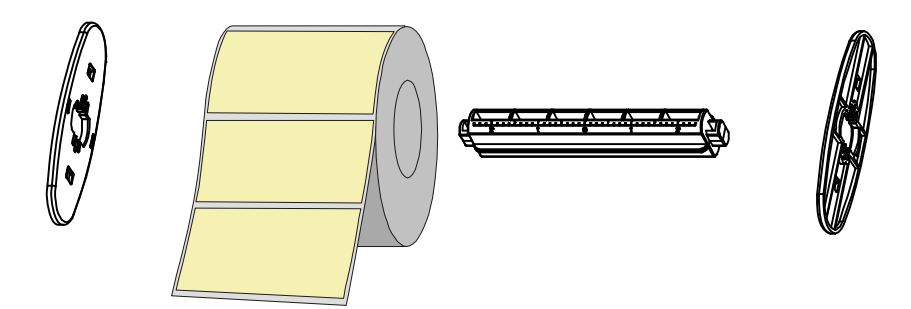

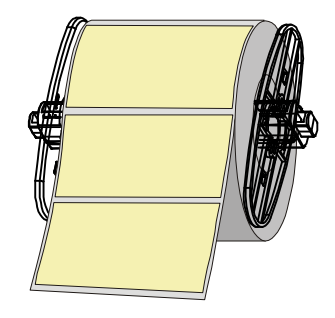

图 6-2

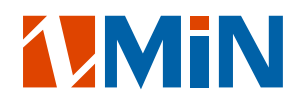

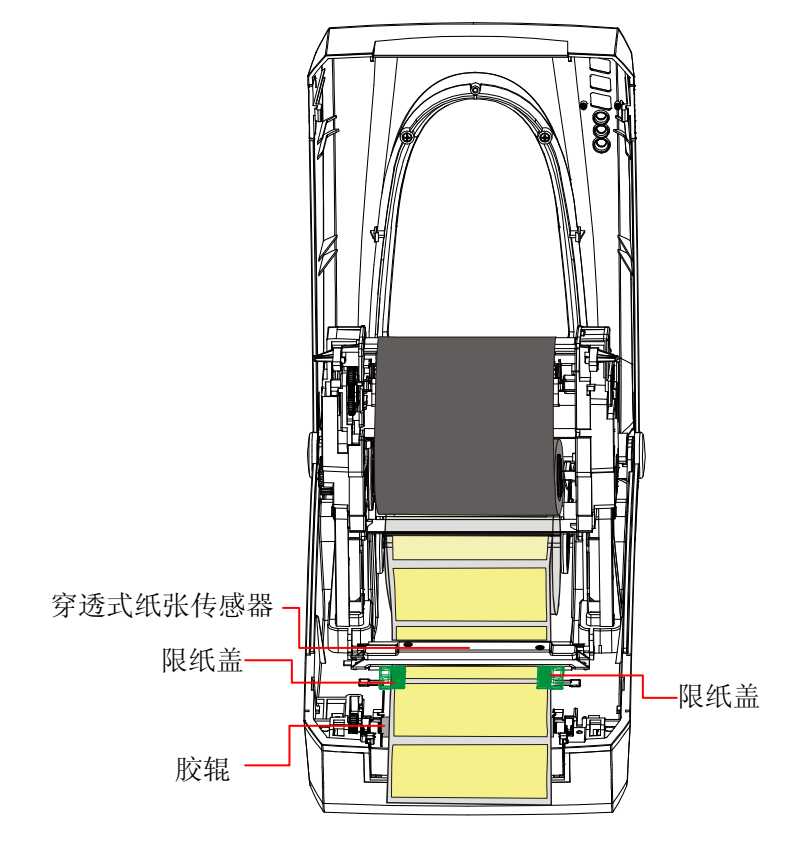

图 6-3

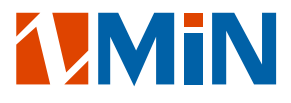

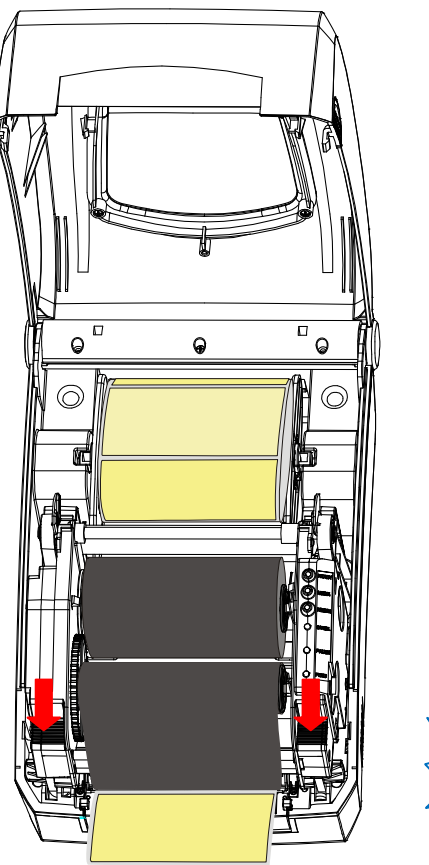

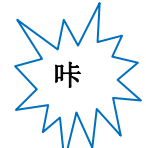

图 6-4

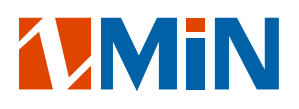

#### 调整纸张探测器的位置

#### 注意:唯有反射式纸张探测器位置可以调整,穿透式纸张探测器位置是固定安装的,不能调整。

- 1. 按住两侧的顶盖卡扣按钮,掀开打印机顶盖(图 7-1);
- 2. 拉动两侧的锁紧扣,松开并抬起打印头模组,露出反射式纸张探测器;
- 3. 用胶笔等非导电体左右拨动反射式纸张探测器到合适位置(图 7-2);请参考图 7-3、图 7-4 和图 7-5 确定 纸张探测器的位置。

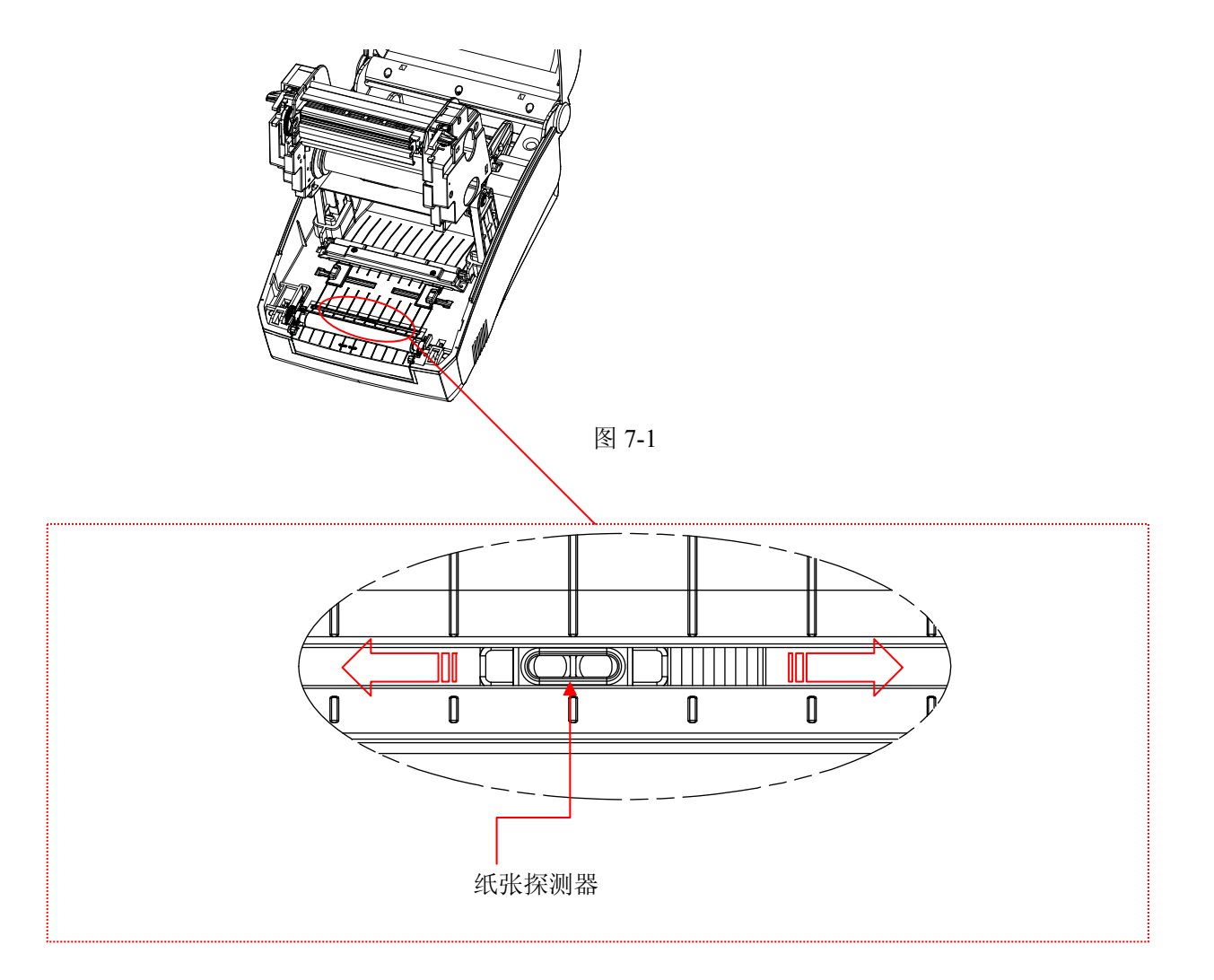

图 7-2

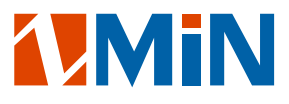

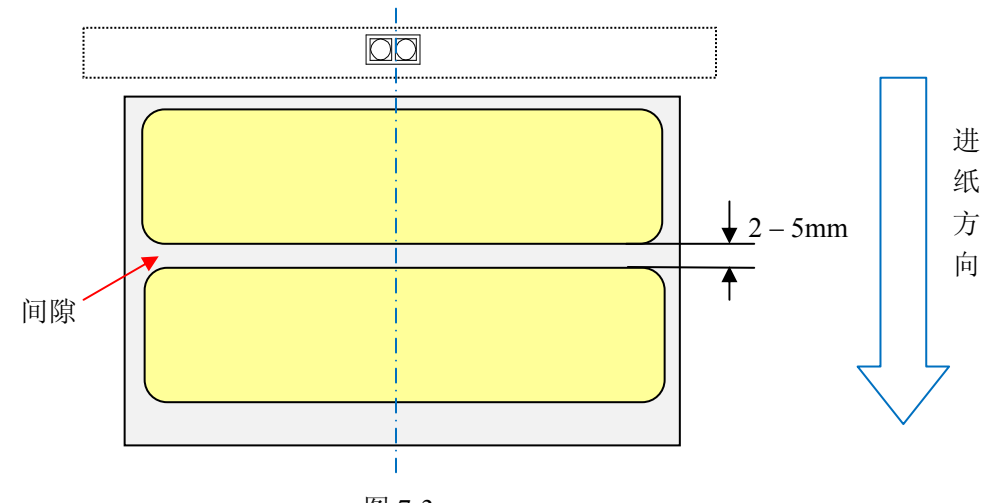

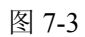

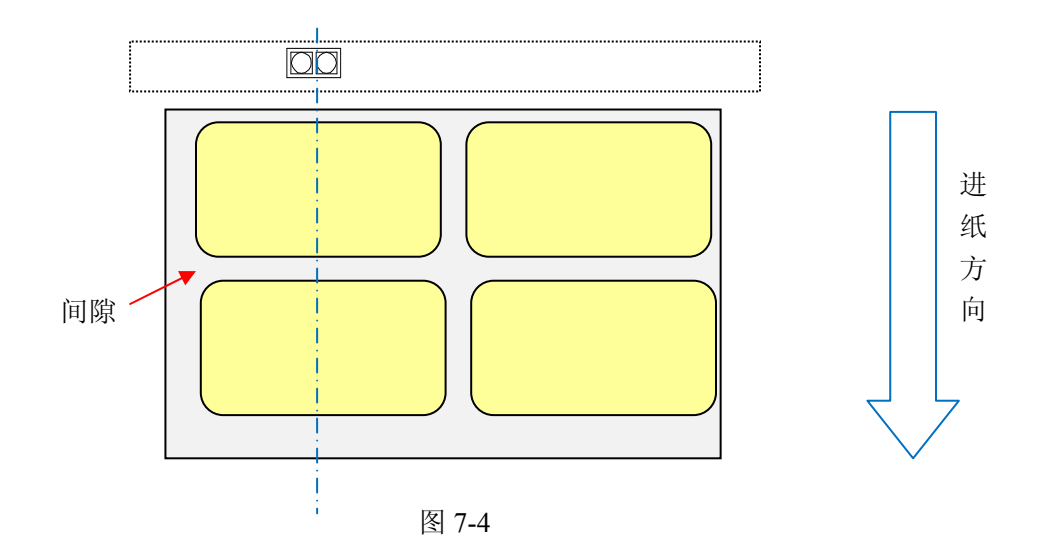

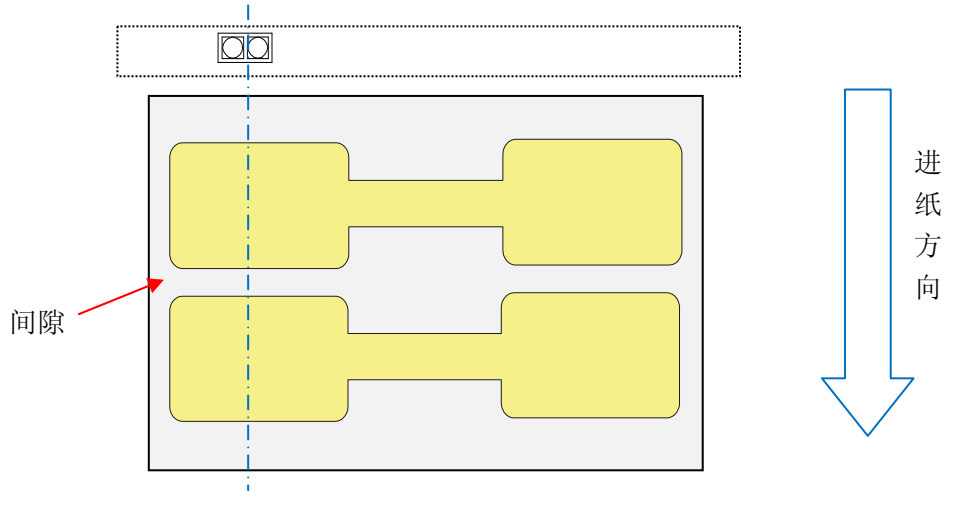

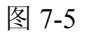

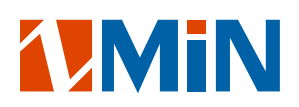

#### 操作控制

#### 电源开关

拨动打印机的电源开关开启或关闭打印机的电源,向左拨动开关到"━"位置 —— 开启电源, 向右拨动开关到"〇"位置 —— 关闭电源。

#### 按键面板

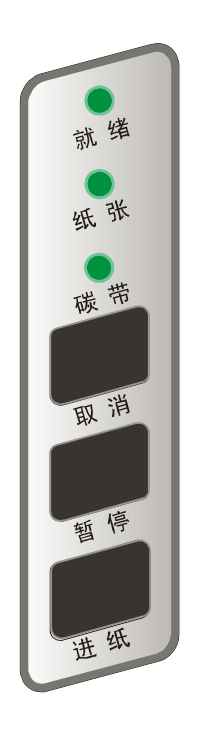

X 系列打印机顶盖的按键面板包括:

- 三个 LED 指示灯: "就绪"、"纸张"和"碳带"
- 三个按键:"进纸"、"暂停"和"取消"

#### LED指示灯

三个 LED 状态指示灯显示打印机的运行状态(故障指示请参考第四章):

-常亮 — 机器处于正常待机状态;

**就 绪 |** -闪烁 — "就绪" 指示灯单独闪烁时表示打印机出于暂停打印状态。

- 常亮 纸张探测器工作正常;
- 纸张

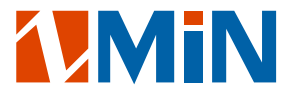

- 闪烁 一 与"就绪"指示灯同时闪烁时则表示无法探测到标签;

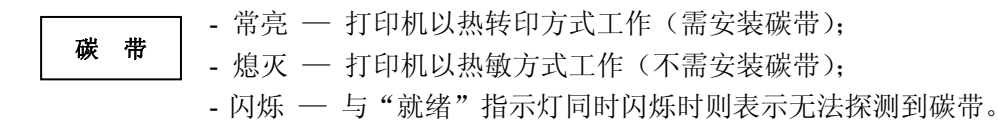

指示灯组合表示打印机状态如下表所列:

- :指示灯熄灭
- : 指示灯常亮
- $\frac{1}{2}$ : 指示灯闪烁

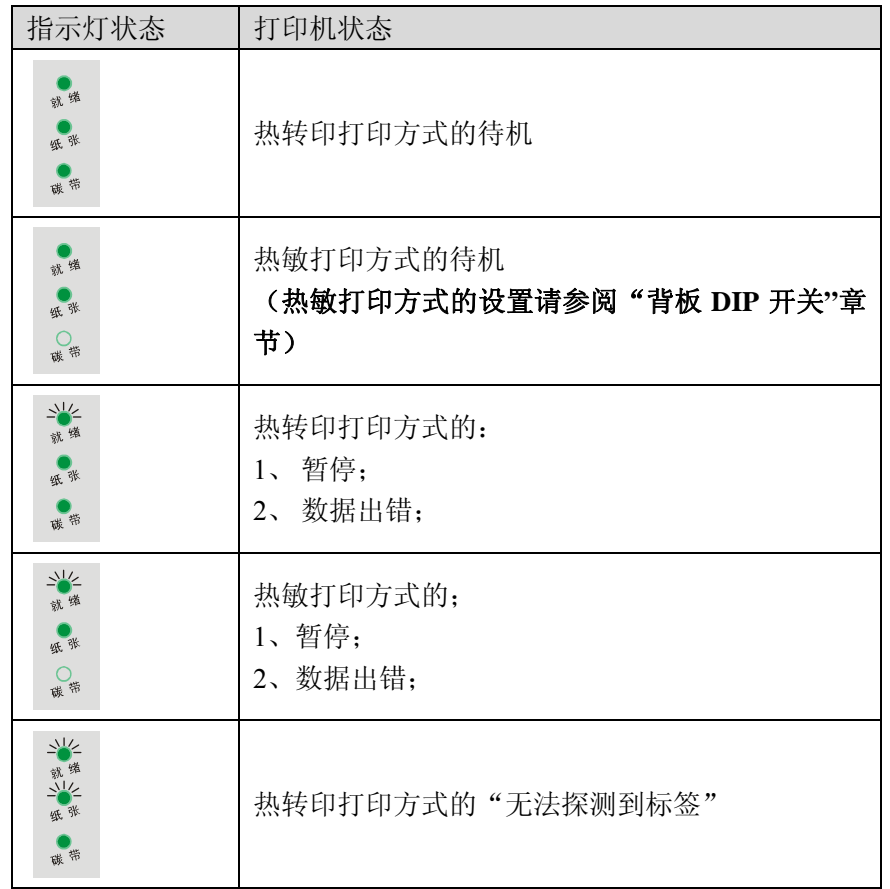

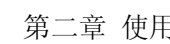

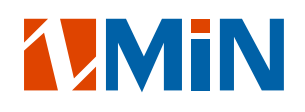

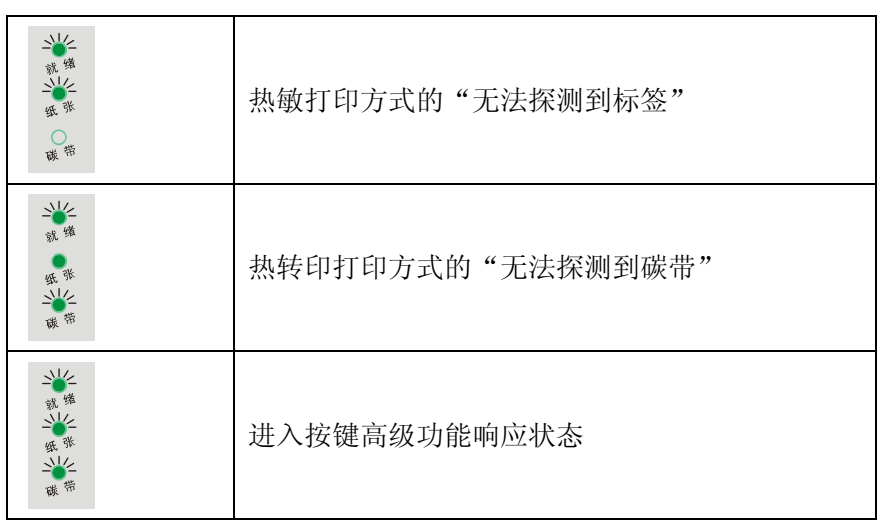

#### 按键

X 系列打印机的按键面板上有三个按键,每个按键都有两个功能。

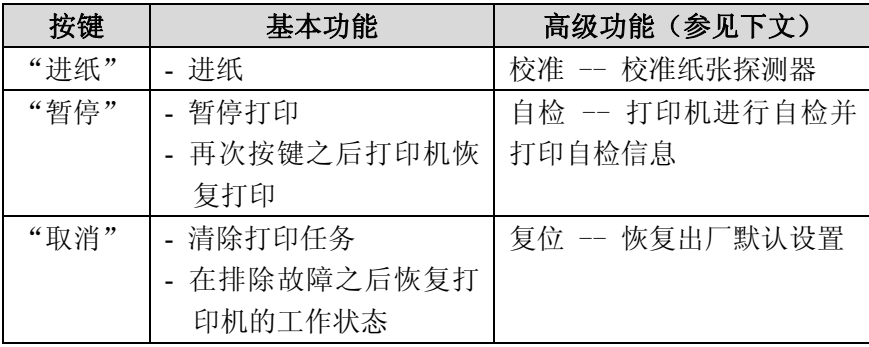

#### 高级功能

#### 校准纸张探测器

在以下两种情况时请做"校准纸张探测器"的操作,使打印机能够精确地对标签进行定位(对于连续纸无须 校准):

- 第一次安装使用时;
- 更换不同规格的标签纸时。

#### 操作步骤:

- 1. 在打印机处于待机状态下, 按住"进纸"键保持不放;
- 2. 约 4 秒钟后,三个 LED 指示灯将同时闪烁,打印机自动走纸,松开"进纸"键;
- 3. LED 指示灯停止闪烁后恢复到正常点亮状态后,表示校准纸张探测器完成。

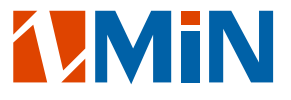

#### 自检

- 1. 按住"暂停"键保持不放约 4 秒,三个 LED 指示灯将同时闪烁;松开"暂停"键;
- 2. 打印机将打印出自检信息,LED 指示灯停止闪烁后恢复到正常点亮状态;
- 3. 下列信息将在自检信息中列出:
	- 打印机型号及产品编号
	- 软件版本信息
	- 硬件的参数设置和状态
	- 热敏/热转印模式
	- 字体列表

#### 复位 — 恢复至厂默认设置

以下操作可以将打印机复位至出厂默认设置:

- 1. 在待机状态下,按住"取消"键保持不放,约 4 秒钟后,三个 LED 指示灯将同时闪烁(如果此时不想对 打印机进行任何操作,松开"取消"键,再过4秒钟后打印机则自动回复到正常状态);
- 2. 松开并再次按一下"取消"键;
- 3. LED 指示灯停止闪烁后恢复到正常点亮状态,复位完成。

#### 注意:已打印标签张数和已打印长度两个参数不能被复位。

#### 背板 **DIP** 开关

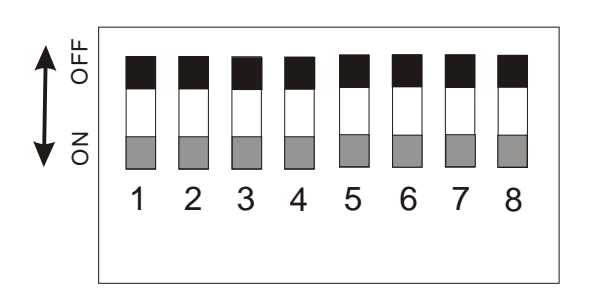

#### 注意:在改变 *DIP* 开关的设置前请关闭打印机电源。

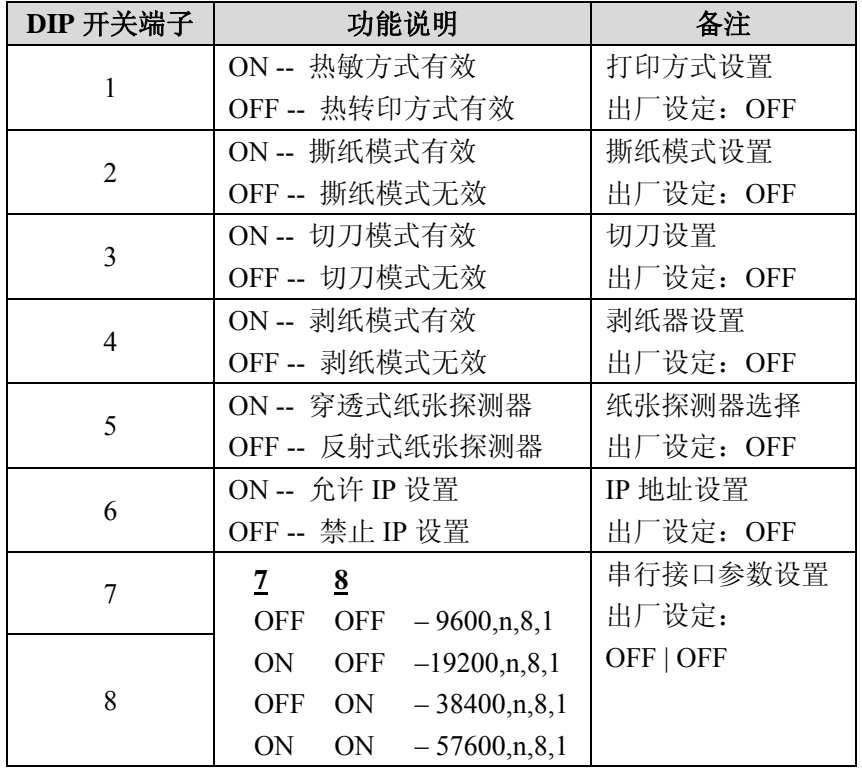

#### 安装 **WINDOWS** 驱动程序

打印机的驱动程序支持Win 7/Vista/2003/XP/2000/NT,存储在随机配备的光盘中。您也可以从网站 http://www.zmin.com.cn 下载。

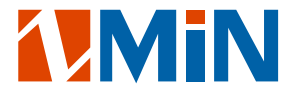

WINXP安装办法:

- 1.点击 Windows"开始"菜单; 2. 点击"打印机和传真",点击"添加打印机"图标,点击"下一步"; 3. 选择"网络"或"本地"选项,点击"下一步"; 4. 选择打印机通讯端口,点击"下一步"; 5.点击"从磁盘安装"; 6.点击"浏览"; 7. 选择"光盘盘符:\Windrivers\中文"目录, 然后点击"确定"; 8.在"打印机"的列表中选择打印机型号(例如ZMIN X1); 9. 点击"下一步"按钮,直到"完成"按钮显示,点击"完成";
- 10. 当提示"没有通过Windows徽标测试"时, 点击"仍然继续";

11. 等待拷贝完驱动文件, "添加打印机"的窗口关闭后, 安装完成。

#### 注意:如果您需要更新驱动程序,请首先删除旧版驱动程序。 在不同的 *Windows* 操作系统里的安装步骤可能有所不同。

#### 标签编辑软件

每一台 X 系列打印机都随机配送一套功能完善的 LABELSHOP 标签编辑软件,软件及其使用说明存储 在随机配备的光盘中。您也可以登录网站 http://www.zmin.com.cn 下载。这里不再详述。

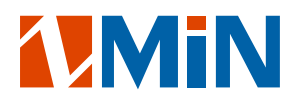

## 第三章 维护

#### 警告:

#### **1.** 在对打印机进行任何维护之前,必须先关闭打印机电源**;**

**2.** 打印头可能有高热,在处理打印头时务必小心,等待一分钟,让打印头降温后进行清洁,避免烫伤;

#### **3.** 清洁时只能使用纯度为 **99%**或以上的无水酒精。

在打印机正常使用过程中,标签或碳带的胶粘和背衬会沿着传送通道遗留到打印机组件上,包括打印头 和胶辊。长期会逐渐积聚灰尘和碎屑。如果不清洁打印头、胶辊和传送通道,可能会引起标签无意丢失、标 签卡住以及打印机受损。因此,经常清洁打印机是有必要的。

#### 打印头的清洁

为了保证打印质量,减少纸屑、沙尘颗粒以及胶水等污物对打印头的损害,打印头至少在使用完一卷碳 带时清洁一次:

- 1.关闭打印机电源;
- 2.掀开打印机顶盖和打印头模组;
- 3.取出碳带;
- 4.用浸含无水酒精的棉签擦拭打印头。擦拭之后查看棉签上是否有黑色痕迹或者是其他附着物,反复 清洁至棉签上不再出现污渍,则表示打印头已经清洁干净。

#### 胶辊的清洁

胶辊上如粘有污物应立即清除,否则会影响打印质量及损伤打印头:

- 1. 关闭打印机电源;
- 2. 用浸含无水酒精的棉签或软布擦洗胶辊;
- 3. 用手转动胶辊以便彻底清洁。

#### 传送通道的清洁和机箱内的清洁

保持机器箱体内各个组件的清洁,可以有效地保护打印头,延长打印头的使用寿命。清洁方法是用浸含 无水酒精的软布擦洗机箱内各个组件表面。

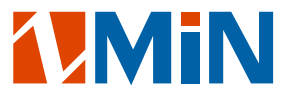

### 探测器的清洁

如有灰尘和纸屑遗留在探测器上,可能会导致标签的内容印偏。用鼓风装置(吸球即可)吹走探测器上 面的灰尘和纸屑。如果吹不干净,请用浸含无水酒精的棉签擦洗。

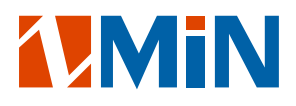

## 第四章 故障及其排除

#### **LED** 指示灯的提示

通常情况下,当打印机发生故障或异常状况时,按键面板的"就绪"指示灯会闪烁,打印机与主机之间 的通讯和打印运作也将停止。想要了解故障原因,请首先检查按键面板的 LED 指示灯的闪烁状态。对于配 有 LCD 显示屏的机型,可以直接从 LCD 上查看故障信息。

#### ● "就绪"和"纸张"指示灯同时闪烁,是与标签有关的故障。

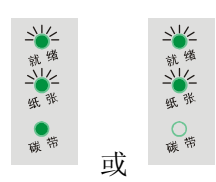

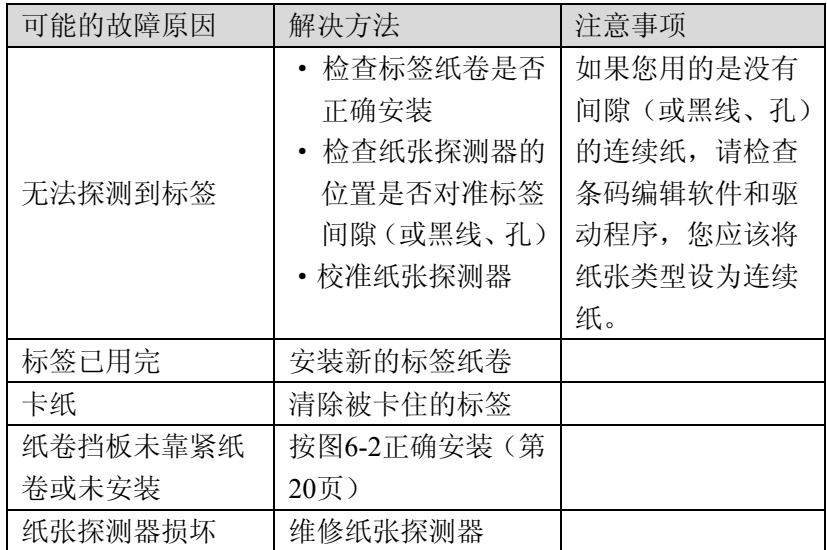

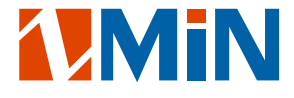

● "就绪"和"碳带"指示灯同时闪烁,是与碳带有关的故障。

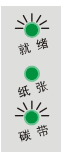

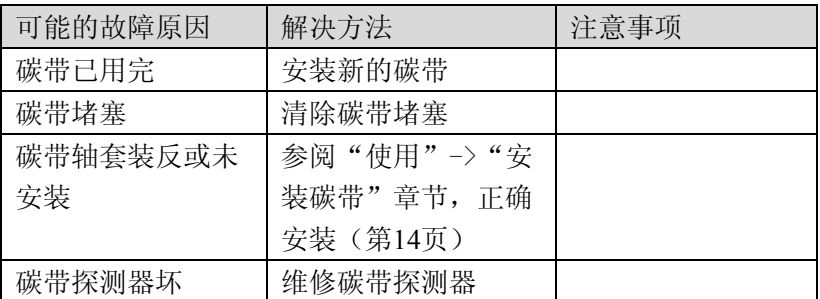

#### ● 仅"就绪"指示灯闪烁

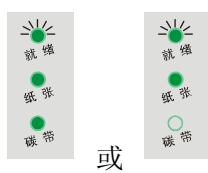

#### 请确认您是否曾按过"暂停"按键使打印机进入暂停状态?

请按一下"暂停"按键,观察"就绪"指示灯是否恢复常亮,否则可能有以下故障:

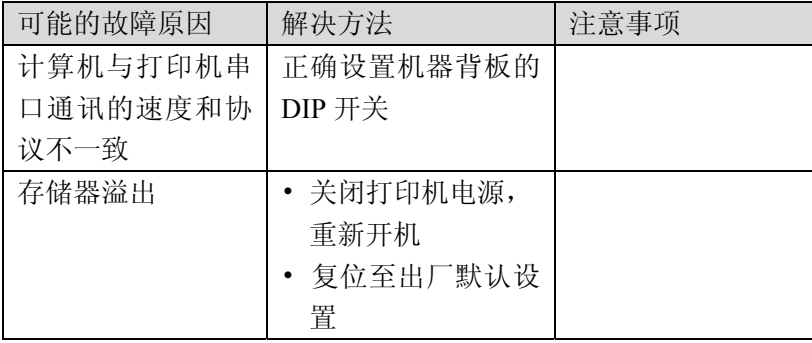

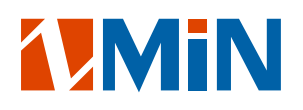

### 一般性故障

#### ● 打印头断针

当打印输出有固定的垂直白线出现时,可能是打印头脏了或坏了(如下图所示)。

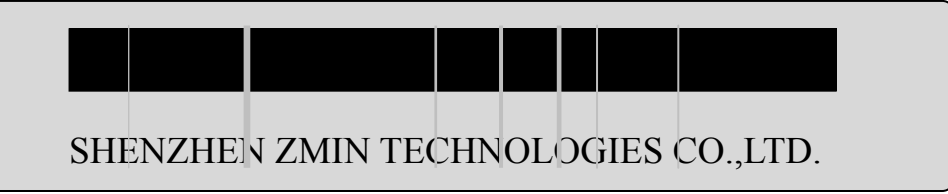

请先清洁打印头,如果问题仍然无法解决,则需更换打印头,请联系您的销售商。

#### ● 主机显示"打印机连接超时"

请检查:

- 1.计算机与打印机之间的通讯线缆是否正确连接?
- 2.打印机的电源是否已经打开?

如果问题仍无法解决,请联络销售商或制造商的客户服务部。

#### ● 资料已经传输完毕,但打印机无打印运作

1.检查当前的打印机驱动程序是否正确;

2.作"复位"操作后再试。

如果打印机还是无输出,请与销售商联络。

#### 打印品质不良

请尝试以下办法:

- 1.调整打印黑度;
- 2.调整打印速度;
- 3.参考前面关于打印机的维护章节,清洁相关的零部件和组件;
- 4.可能是碳带品质不佳或者碳带与标签不匹配,请尝试更换其它型号的碳带;
- 5. 可能是标签材质不佳,请尝试更换标签。

#### 恢复正常操作

故障排除后,如想继续打印,只要按打印机按键面板上的"取消"键即可;

如重新开机,在关闭打印机电源后,需先删除计算机上遗留的未传输打印数据,才能打开打印机电源。

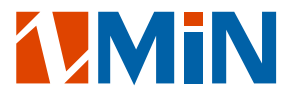

## 其它不明原因的故障

对于其它不明原因的故障,请向销售商或制造商的客户服务部寻求帮助。

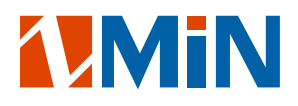

## 附录 **A:** 端口规格

#### **RS232** 串行端口

#### 打印机的端口配置:**DB9F**

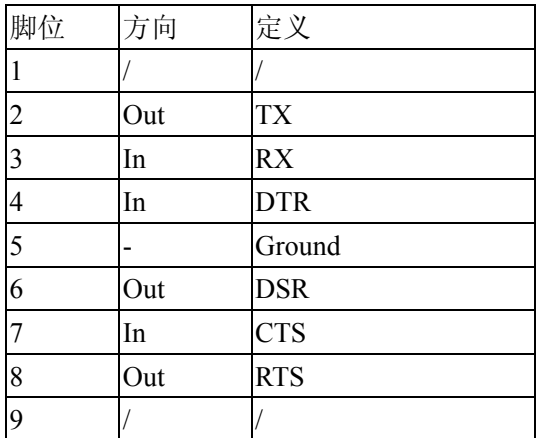

#### 与计算机的连接方式:

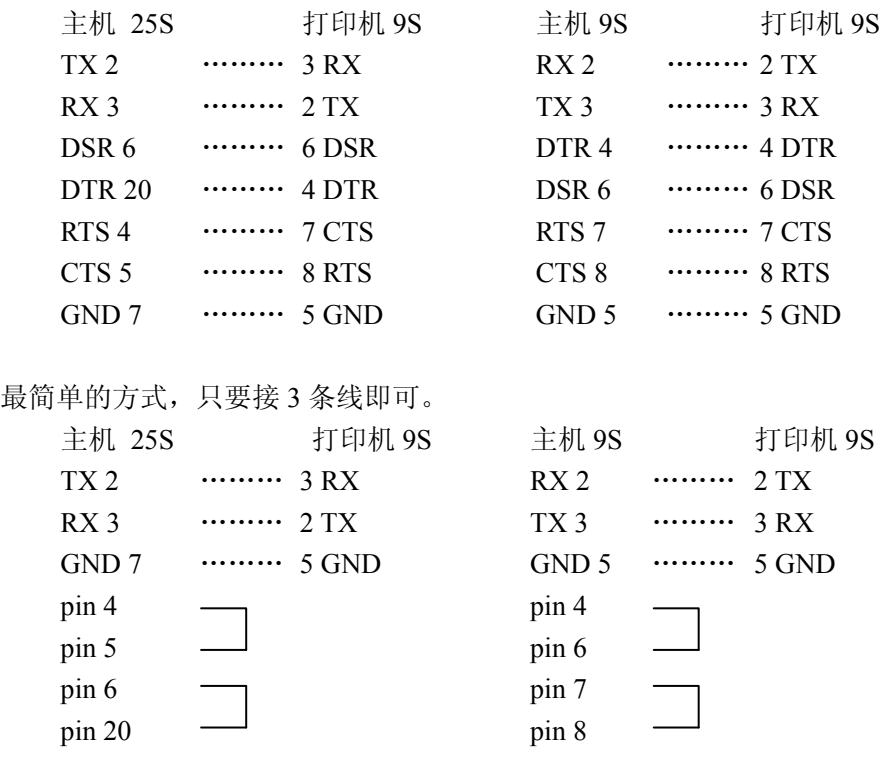

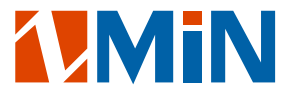

#### 串口可用配置:

波特率 (Baud rate): 9600, 19200, 38400, 57600。 (设定 DIP 开关的第 7-8 位)

资料格式 (Data format) : 8 data bits, 1 start bit  $\oslash$  1 stop bit。

奇偶校验 (Parity) : 无校验(non parity)。

数据流控制(flow control): RTS/ CTS(硬件方式)。

如果您用的软件是在 Windows 下,那么必须在驱动软件里设定 flow control 为"hardware"。

#### 并口 **(Centronics)**

并口 (Centronics) 接头是一 36 脚的接头, 其接脚图如下:

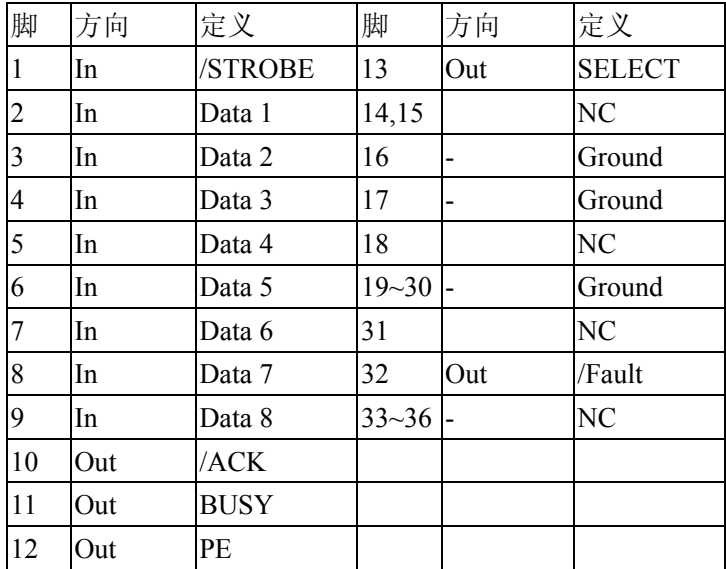

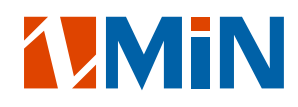

计算机里的资料,可经由任一通讯端口(USB、串口、并口或网口)传送到打印机,不需要事先设定, 打印机会自动侦测。但是在一个端口未发送完之前,不要从另一个端口发送资料,否则会发生打印机通讯错 误。

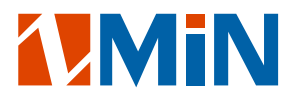

## 附录 **B: ASCII** 表

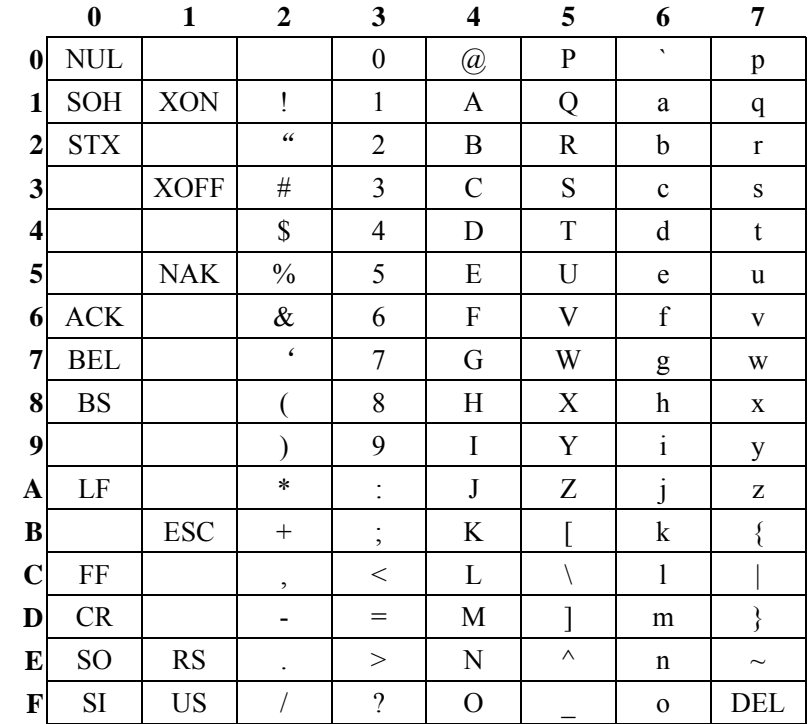

备注:欧元符号"€"取值 DEC128 或 HEX 80。

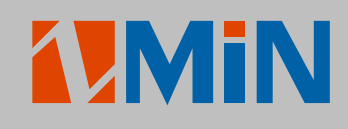

深圳致明兴科技有限公司

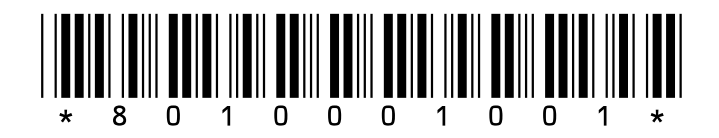